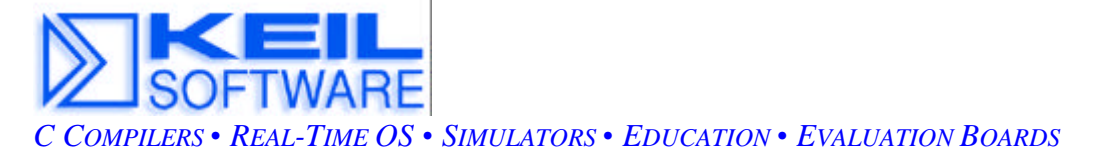

# **Programming the Siemens C167CR CAN Interface: A Real Life Case: Constructing the Hardware**

**Application Note 115b -** Hooking up the CAN hardware and running the software: Version 1.0

By Robert Boys, MIS Keil Software, Inc. 1-800-348-8051 or rboys@keil.com

This application note will instruct you on how to connect two Keil single board computers together to construct a working two node CAN network. This article has instructions on loading and using the Keil monitor and debugger to operate and evaluate the entire system. This note will also work on the Phytec KitCON 167 board that is sold by Siemens.

### **Introduction**

Gary Culp and Robert Boys wrote an article on the CAN bus in the Siemens Contact magazine in February 1998. The basis of the article was making a two node CAN network using two Keil MCB167 evaluation boards. This article very briefly described the CAN bus, the Keil CAN libraries and RTOS, the Keil C167CR microcontroller and the MCB167. It then described some unusual and interesting aspects of programming the C167CR on-chip CAN controller. These were discovered during the research phase of this article and deemed to be of enough interest to form the main content of the article.

The original article has become Keil Application Note # 115 and is available on the Keil Website: www.keil.com/~market/115.pdf. The note you are now reading continues the original article and completes the experiment. It describes the actual steps required to connect the two boards together and getting the software running to display the expected results.

# **The Keil Tool Chain - an overview**

The Keil Tool Chain fully supports the entire Siemens C166 and the SGS Thomson ST10 microcontroller lines. The Keil Tool Chain includes a C Compiler, Macro Assembler, Linker/Locator, μVision IDE, and the dScope Simulator and Target Monitor.

The Keil tool chain consists of the following executables:

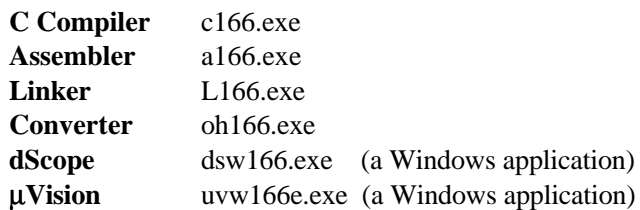

These files are located in the *c:\c166eval\bin* directory for the evaluation version when installed on your hard drive. The full version would locate them in the *c:*\*c166\bin* directory. They are DOS programs except for μVision and dScope. Access to these programs from Windows is accomplished with μVision. The entire tool set can be run from μVision or directly from DOS with your batch files. The Evaluation version is limited in code size to 4Kbytes. Other than these restrictions, all features operate normally.

### μ**Vision IDE**

μVision is a Windows based front end for the C Compiler and Assembler. It was developed in the USA as was the printed manual set. Compiler, Assembler and Linker options are set with simple mouse clicks. μVision runs on Windows 3.1, 95 and NT. This Integrated Development Environment (IDE) has been expressly designed with the user in mind. A full function editor is included. All IDE functions are intuitive via pull down menus with prompted selections. An extensive Help utility is included. External executables can be run from within μVision. This includes emulator software.

### **C166 C Compiler for the entire Siemens 166/167 family and SGS Thomson ST10**

The C166 ANSI compiler and A166 assembler are designed specifically for the Siemens 161, 163, C164CI, 165,166, 167, 167CR, and future derivatives. The C166 easily integrates with the Keil RTOS. The C166 interfaces and passes debug information to the Keil dScope Simulator and all in-circuit emulators. The Keil C166 provides the fastest and smallest code using industry benchmarks. The ST10 family, which is a second source of the C166 - is supported.

### **dScope Simulator**

dScope is a software simulator. Your code can be debugged either in software on your PC or in your target hardware. When operated in conjunction with the Keil monitor installed in your target hardware, dScope becomes tScope. You have the ability to run/halt, set breakpoints, examine/change memory, view the stack, view/set peripheral information and apply virtual external signals. dScope has a Performance Analysis feature to ensure your code runs efficiently. dScope has a built-in disassembler/assembler allowing you to make changes in your code without recompiling.

The evaluation version of the Keil 8051 tool set is restricted to a 2K code size and the code must be located at 0x4000. The C166 version can produce up to 4K of code and does not have a starting address restriction. Useful object code is produced. Other than these restrictions, the tool set works exactly as the full version does. This allows you to fully evaluate the features and power of Keil products on the Rigel board. The full version has no restrictions and is fully ANSI compliant.

### **FR166 Full-Function RTOS: Siemens 166/167 family and SGS Thomson ST10**

The FR166 is a multitasking real-time operating system for the Siemens 166 family. You can manage multiple tasks on a single CPU making your programs much easier to develop. The RTX166 Full includes CAN libraries. The RTX166 Tiny is a subset of the RTX166 Full and is included with all C166 C Compiler Kits. There are no royalty payments generated by using a Keil RTOS.

### **CAN Library - Controller Area Network**

The RTX51 and RTX166 Full RTOS supports CAN controllers with the included libraries. The CAN libraries are sold with the RTOS. The CAN interface is becoming popular for automotive and industrial markets. Both 11 and 29 bit identifiers are supported. Keil C166 and 8051 C compilers interface with the RTOS and CAN libraries. Keil supports all CAN microcontrollers based on the Siemens C505C, C515C, C164-CI, and C167CR. Future CAN products based on these 8051 or C16x Families are easily supported due to the flexible Keil Compiler design. The Siemens 81C90 CAN peripheral chip is supported with a new Keil evaluation board. Contact Keil Software for details.

### **STARTING THE TUTORIAL**

### **The Software**

#### **What you need to get started**

- 1) Two Keil MCB167 evaluation boards with the CAN physical-layer interface added. You may be able to substitute Phytec or Rigel boards. You need only install the proper *monitor* and *boot* files.
- 2) Two PCs with the Keil C166 tools installed and one serial port available for communication with MCB167 boards. The 4K evaluation version of the Keil Tool Set can be used.
- 3) Note: you can use only one PC by switching between this single PC and the two boards either manually or with a RS-232 switch box
- 4) Appropriate cable for connecting the CAN interfaces of the two MCB167 boards.

### **The CAN programs**

Keil provides C source code for the A and the B boards. A runs a counter that determines how long it has been activated in seconds. It also scans the CAN bus looking for a message from B. A sends a message requesting this timer value. If B receives this message, it sends the timer message to A. A then prints this value to the serial port window on the Keil debugger dScope.

The C source code, project files, compiled object files and startup files are available as file cansoft.zip on the Keil website or was embedded in the file with this document. This file contains all the files necessary to reproduce the two programs described in this application note and are listed below.

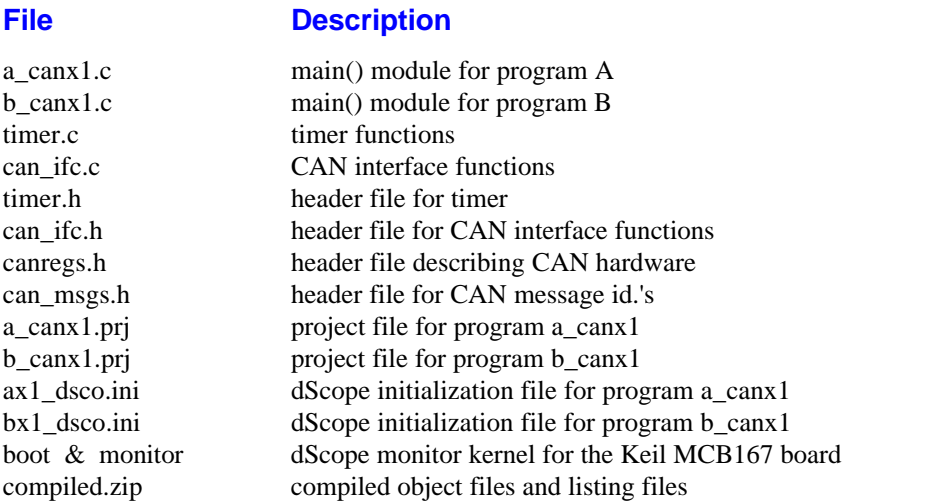

Install these files in a directory of your choice. This tutorial used c:\can. Various other files will be produced as a result of the compiling and linking process of the Keil Tool Set.

### **The Keil Tool Set -** μ**Vision, C compiler, linker, locator and dScope**

This project uses the Keil μVision IDE to interface to the compiler and linker/locator and dScope to interface to the two the Keil single board computers. You can use either one or two PCs to be the host computer. The Keil evaluation software must be installed on each of these computers if you use two. The evaluation software is capable of compiling and demonstrating this project.

#### **Installing the Keil Software**

Install the Keil Software development tools by completing the following steps:

- 1) Get the 2 disks from the Keil or Siemens CD-ROM, or the Web site, *www.keil.com/demo/ek166.htm* or prepare to install them from the Keil CD-ROM in the directory /ek166/.
- 2) To install the Keil EK166 evaluation software from the Keil CD-ROM, run the program /ek166/setup.exe from within Windows. Use the default destination drive of c:\c166eval. If you have downloaded two floppies from the web - install them in the usual manner.
- 3) If you ever need to reload a totally fresh copy of the Keil C Compiler you must delete dsw166.ini and uvw166e.ini from your c:\windows\ directory. These files are created and updated by  $\mu$ Vision and dScope to retain user settings. You may want to save the existing files under new names to save your settings.

After you install the Keil development tools to Windows 3.11, a Keil program group or icons appears on your desktop. (the Windows 95 version is shown in Figure 1). Recall dScope is the Keil Simulator and μVision is the Keil Windows based user interface (or IDE = Integrated Development Environment).

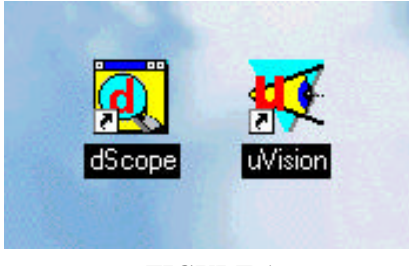

### **FIGURE 1**

For Windows 95 you must install the two icons manually as follows. If the two icons are visible in a small window drag them onto the desktop. If they are not visible, follow these instructions:

- 1) right mouse click while in the Desktop and select New/Shortcut
- 2) The executable file you want to enter as the Command Line is *c*:\*c166eval\bin\uvw166e.exe*
- 3) The suggested name is μVision.
- 4) Repeat this process for *c:\c166eval\bin\dsw166.exe* and name it dScope.

The full version of the software installs these icons to the Windows 95 desktop.

### **The Hardware**

The Keil MCB167 does not come with the physical layer circuitry to connect directly to the CAN bus. This layer is easily provided with a Philips 82C250 driver chip. A schematic is provided below as Figure 2. Wire wrap this circuit on the prototyping area of the MCB167. The location of P4.6 and P4.5 on the MCB167 is illustrated in Figure 6.

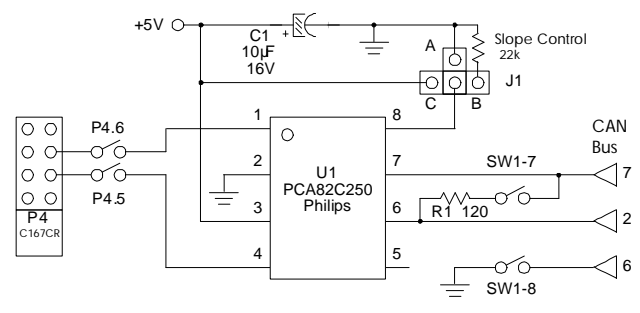

#### **FIGURE 2**

This demonstration will work without R1 or the ground wire at SW1-8 connected but it is desired. The 22K slope control resistor can be directly connected from Pin 8 of U1 to ground. You will not need to adjust the jumper positions on Pin 8 for this demonstration.

The on-chip CAN interface of the C167CR connects to the outside world through two pins on Port 4. Port 4.5 is the CAN receive line and Port 4.6 is the CAN transmit line. These pins are shared by address lines A21 and A22. These two modes are mutually exclusive. P4.5 and P4.6 can be CAN ports or address ports. Not both at the same time. Addressing mode restrictions apply when using the CAN interface.

Use the MCB167 default jumper settings and the standard 256K of RAM. J2 in particular must be installed. This puts the C167 into the bootstrap mode upon a CPU reset. This is the method that dScope uses to load the monitor kernel into the RAM of the MCB167.

When mon166.dll is selected within dScope, the file *boot* is first loaded using the C167 bootstrap loader. *Boot* then loads *monitor* into the RMB 167-CRI's RAM. These two programs must be in the c:\c167eval\bin directory. If you load the properly configured monitor kernel into on-board FLASH or EPROM memory, you need to deselect J2. For information concerning the Keil monitor see *Readme.txt* in c:\c166eval\mon166.

### **Connecting it all together**

- 1) Connect the power supply to the two boards
- 2) Complete the CAN physical layer connection between the two boards as appropriate for your setup. Pins 7 and 6 of the 82C250 must be correctly connected together along with the ground wire. Use a reasonable amount of wire. A few feet will do for this demonstration.
- 3) Connect the serial port of your PC to the COM connector of one of the MCB167 boards. If you are using two PCs, connect the other serial cable to the second MCB167 and to the second PC.

# **Starting Everything Up**

### **Starting** μ**Vision for the A board - the Keil IDE**

Double-click on the μVision icon to start the user interface. The compiler, assembler, linker and dScope will be called from within μVision in this tutorial. After you invoke μVision, the window shown in Figure 3 appears. From this window, you can create projects, edit files, configure the tool, assemble, link, and invoke the debugger. Everything is pre-configured for you for this project.

- 1) Open the Project menu and choose *Open Project*.
- 2) Select *c:\can\a\_canx1.prj* and press OK.
- 3) Click on the *Build All* icon (it has three arrows pointing downwards) or open *Project* and select *Make: Build Project*.
- 4) If the program specified (a\_canx1.c) contains any errors, they will be shown on the screen.
- 5) If there are no errors, the code is assembled and linked and the executable code is ready to be downloaded to the board. The code to be downloaded to the board will be the name of the project with no filename extension. In this case this will be *a\_canx1*. Click on OK in the *Project Status* dialog box and continue to the next section. Note a HEX file could have been created. Other files are created to help the debugging process.
- 6) If a list of errors appears, use the editor to correct the error(s) in the source code and save the file. Then, repeat this section: beginning at step 1. There should be no errors. If there are, something serious has gone wrong. Reload all the software.

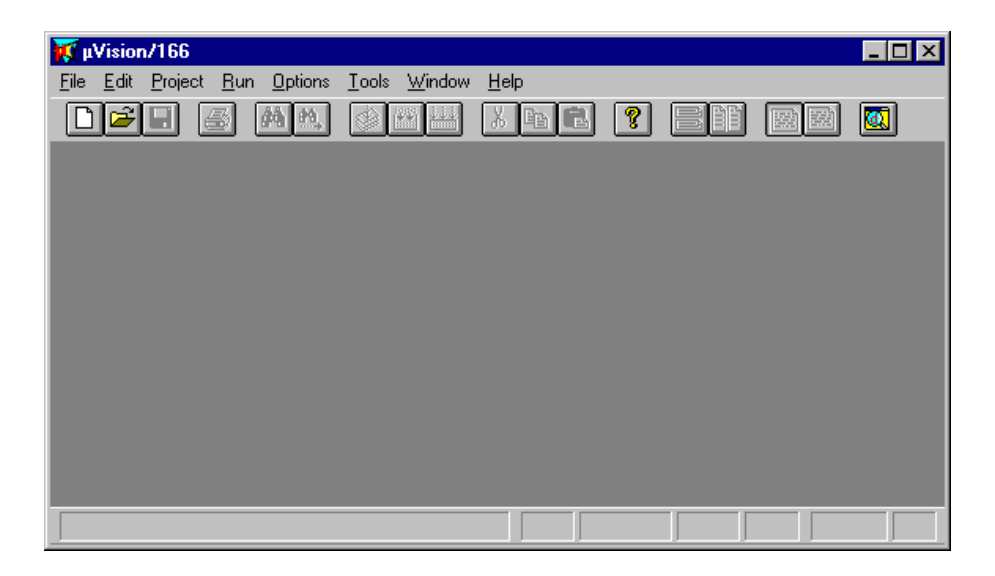

**FIGURE 3**

### **Downloading the A Software to the MCB167**

You are now ready to start the dScope debugger to download and execute code to the Keil A board.

- 1) Press the reset button. It is labeled RESET and is beside the 5 volt regulator chip.
- 2) Click on the debugger icon on the μVision toolbar. This icon is a "d" seen through a magnifying glass and is yellow and blue in colour. This is the same icon installed for dScope in your desktop area. If you leave the mouse pointer on an icon for a few seconds, the word "debug" will appear. A window similar to that shown in Figure 4 is displayed. You may want to move and resize the windows. The window marked *"Module: <none>"* is the Debug window. The Command window can be used to enter commands.
- 3) You may need to open, resize and /or move some windows to make your screen look something like Figure 4. The Debug, Command, and Serial I/O windows will be used. You may want to open the Commands menu in the Debug Window and select Show Toolbar.
- 4) Note that the file ax1\_dsco.ini configured and loaded dScope. This ASCII file can easily be edited. Its location is specified in μVision in the Options menu under dScope Debugger. The object file that was loaded into the MCB167 memory is a\_canx1. This is the project name with no file extension. The original C source code needs to be available for source-level debugging.

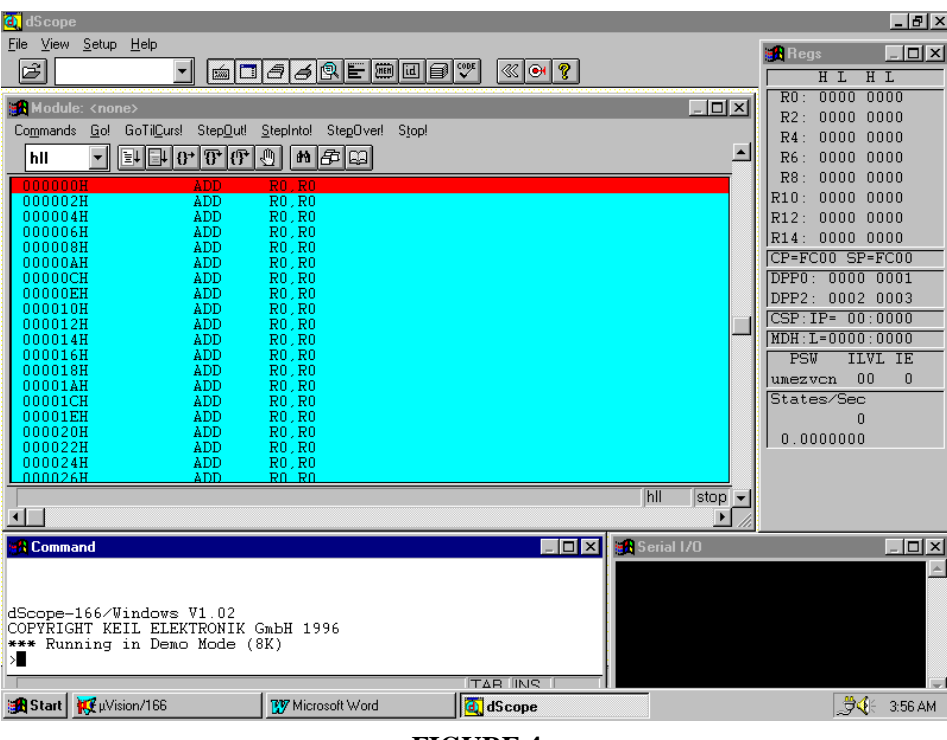

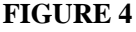

### **Running the A Software**

- 1) Press Go
- 2) "Program A Start" with 4 characters beneath it will be displayed in the Serial I/O window. CAN node A is successfully started. It is now waiting for a message from B (which is not started yet).
- 3) If you get errors a section called **Communication Setup Help !** follows.

### **Starting** μ**Vision for the B board - the Keil IDE**

Now you will start the B board. This board sends out a CAN message requesting a time stamp from A. This time stamp will then be displayed in the Serial I/O window. The instructions are the same as for the A board. Only the filenames change.

If using only one PC, move the serial COM cable to the second MCB167. The A board will continue to operate without intervention of dScope. Start at instruction 1) below.

If you are using two PCs; double-click on the  $\mu$ Vision icon on the second PC to start the user interface. After you invoke μVision, the window shown in Figure 2 appears as before with A. Everything is preconfigured for you for this project.

- 1) Open the Project menu and choose *Open Project*.
- 2) Select *c*:\can\b\_canx1.prj and press OK.
- 3) Click on the *Build All* icon (it has three arrows pointing downwards) or open *Project* and select *Make: Build Project*.
- 4) If the program specified (b\_canx1.c) contains any errors, they will be shown on the screen.
- 5) If there are no errors, the code is assembled and linked and the executable code is ready to be downloaded to the board. The code to be downloaded to the board will be the name of the project with no filename extension. In this case this will be *b\_canx1*. Click on OK in the *Project Status* dialog box and continue to the next section. Note a HEX file could have been created. Other files are created to help the debugging process.
- 6) If a list of errors appears, use the editor to correct the error(s) in the source code and save the file. Then, repeat this section: beginning at step 1. There should be no errors. If there are, something serious has gone wrong. Reload everything again. The software has been thoroughly tested.

#### **Downloading the B Software to the MCB167**

You are now ready to start the dScope debugger to download and execute code to the Keil B board.

- 1) Press the reset button.
- 2) Click on the debugger icon on the *μVision* toolbar.
- 3) You may need to open, resize and /or move some windows to make your screen look something like Figure 4. The Debug, Command, and Serial I/O windows will be used. You may want to open the Commands menu in the Debug Window and select Show Toolbar.
- 4) Note that the file *bx1\_dsco.ini* configured and loaded dScope. This ASCII file can easily be edited. Its location is specified in μVision in the Options menu under dScope Debugger.

#### **Running the A Software**

- 1) Press Go
- 2) "Program B Start" will be displayed in the Serial I/O window on the B PC as shown below. Every second a new number indicating in seconds how long A has been running will be displayed in the Serial I/O window shown below. CAN node B is started. B requests A send the time stamp, then B displays it. You now have a running CAN node to experiment with. Congratulations !
- 3) If you get errors a section called **Communication Setup Help !** follows.
- 4) If you get no errors and the Serial windows indicate that both program A and B have started but no numbers appear in the B Serial window: there is probably something wrong with the physical CAN network. The next section describes testing each CAN node to help you track the problems.

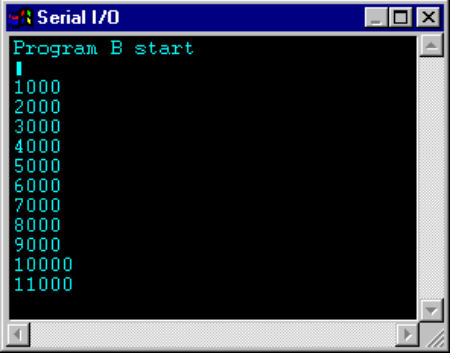

**The first 11 seconds of A running and displaying on B**

## **COMMUNICATIONS SETUP - Help !**

You need to follow these instructions if proper communication was not established. After a series of attempts, dScope will error out as indicated in the *No Target System Found !* dialog box.

Select the appropriate configuration. Select the appropriate COM port for your system. The speed must be 9600 for the C167 with a 5 Mhz crystal. Select 19,200 if 9600 does not work.. This depends on which version of the monitor you have installed. Monitors for 19.2, 38.4, and 57.6 Kbaud are available from Keil.

After you set the COM port and baud rate correctly, click on *Try Again.*

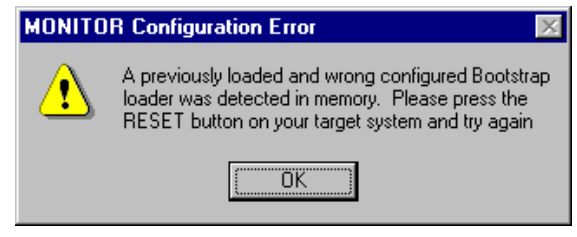

#### **FIGURE 5**

If you receive Figure 5 as an error message in dScope; the wrong version of the monitor kernel is loaded into the MCB167 memory. dScope uses the files *boot* and *monitor* to load into the Keil board RAM. The correct files must be loaded into your hard drive where the Keil evaluation software (EK166) was loaded. (default = c:\c166eval\bin). These files are default with the Keil software. Copies are available in the file cansoft.zip that came with this document and it is also available at www.keil.com/~market/.

The serial FIFO buffer in Windows 95 can cause transmission problems. dScope may have problems completing the communication initialization process. This can be intermittent. The FIFO can be disabled under *"controlpanel/system/device\_manager/Port Settings/Advanced".* Make sure *"Use FIFO buffers"* in this menu is not activated.

# **Notes on using RESET in dScope and the MCB167**

- 1) dScope in simulator mode: When you are using dScope as a simulator (i.e. no target hardware), pressing the 'reset' button does not cause a running simulation to stop at the current point of execution. Reset starts the application from the beginning address (0) again. This situation is evident in example 15 where a reset causes the program to re-run. Press the "Stop" button to halt a program normally.
- 2) dScope in monitor mode (tScope): The monitor is running in the target hardware. A tScope 'reset' sets the IPC to zero and does some other initializations if no user application was started. It is not as good as a hardware reset. The best method to stop an application that is running is to press the "STOP" button rather than the "RESET" button in tScope. 'stop' tries to stop a running application when the *'use serial interrupt'* option is enabled - or - if not enabled, a dialog box is displayed where you can select the next step. This has the advantage of seeing the 'infinite loop' where your program is stuck. With reset, you are starting at address 0 again.
- 3) The Keil board does have a hardware NMI button.

# **Testing the MCB167 CAN Interface**

At this point you will have two boards with the physical layer installed, the Keil Tool Set installed, and the CAN sample programs copied to the c:\can directory. In order to make sure the boards are working correctly; a simple test is provided. This may save you plenty of time. You will need an oscilloscope or other method of determining the existence of a 1 Mhz TTL level data stream.

This test will allow you to determine if each board is capable of sending a CAN message on to the physical layer. You can view a TTL level waveform with an oscilloscope when program B is running. You do not need to have the other node working or connected. It is best if they are not connected.

- 1) Connect the board you want to test to the PC COM port and start program B as described above. Press GO to run the B program. "Program B Start" will be displayed in the Serial I/O window.
- 2) Measure P4.6 (transmit) with an oscilloscope. Figure 6 illustrates the position of these points. You should see a digital data signal of 4.5 volts p-p as shown in Figure 7.
- 3) If the 82C250 is connected, a similar data signal of about 4 volts will be shown on P4.5 (receive).
- 4) Note that if you stop the CPU with the STOP button, this signal does not stop. This demonstrates the fact that the CAN controller does not need CPU intervention to operate.
- 5) Check the physical CAN signals on Pins 6 and 7 of the 82C250. Each signal will be about 1.5 and 2 volts p-p respectively. Remember these outputs/inputs are a differential pair, so in order to see the true waveform, you will need to use a two channel scope set to ADD with one channel inverted from the other. This will give the same signal as Figure 6 but at about 2 volts p-p.
- 6) Test the other board in the same fashion.

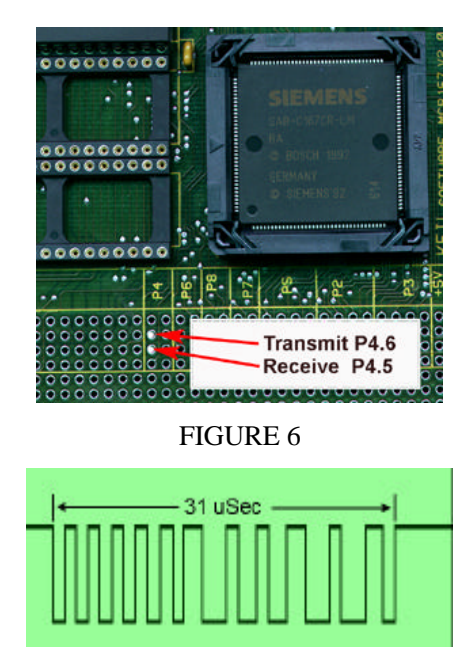

#### **Notes:**

1) If P4.6 and P4.5 are not connected to anything; P4.6 would sometimes not put any signal out. The CPU had to be stopped, the dScope RESET activated and GO pressed again. The dScope reset is the icon with the small red "T" pointing into a circle on the dScope toolbar or the RESET button on the Toolbox window. Sometimes I had to reload the object file again. A signal would never appear on the Receive (P4.4) in this case.

FIGURE 7

- 2) If I connected a resistor ( 2k or so) between P4.6 and P4.5, the appearance of a signal on the Transmit pin would be appear more consistently and a smaller signal would appear on the Receive pin P4.5.
- 3) If the 82C250 was connected; the system became very stable. Only switching a relatively heavy load would cause the signals to disappear. A RESET and then a GO would restore operation.
- 4) The 120  $\Omega$  resistor (R1 in Figure 1) or the ground lead at SW1-8 do not need to be connected for this demonstration to work. Using the ground is a good idea.
- 5) Program A does not put out any signal on its own.
- 6) If the CAN network is intact and running properly; the signals are similar but "fuzzier" indicating the data is changing and the oscilloscope will not properly lock on to such a dynamic signal.

For more information you may visit these Web sites:

**http://www.keil.com/can** and **www.keil.com/~market** for CAN specific material **http://www.keil.com/~market** - Technical Marketing page. **http:/www.smi.siemens.com** - for the Siemens page. **http:/www.st.com** - for the SGS Thomson page